## **Réaliser une connexion avec Windows 10 Creator Update sans l'interface du Kit BEW**

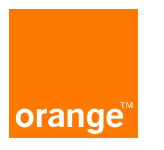

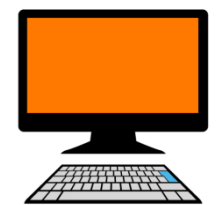

## **Description & Pré-requis**

#### **Description**

**Ce document vous permettra de réaliser une connexion mobile sans utiliser le kit Business Everywhere.**

#### **Pré-Requis**

**Pour réaliser cette procédure, il est nécessaire d'avoir le driver de la clé avec laquelle vous voulez vous connecter.** 

**Il est également impératif de connaître l'APN sur lequel vous devez vous connecter.**

**Cette documentation concerne seulement le système d'exploitation Windows 10 Creator Update 32 ou 64 bits.**

### **Limitations d'usage**

**Il y a plusieurs limitations importantes à la mise en œuvre de cette procédure :**

**Les credentials Wifi d'Orange (identifiants de connexion) ne seront plus reçus directement sur votre ordinateur, vous devrez les récupérer soit :**

**par l'intermédiaire de votre Service Client,** 

**par le Support Orange dont le numéro vous a été communiqué.** 

**Lors de la connexion au Hotspot WiFi d'Orange, vous devrez donc les saisir manuellement par l'intermédiaire de la VAN ou par celui du portail captif Orange.**

**Windows 10 permet de recevoir des SMS (uniquement sur le réseau 4G). Dans ce cas, vous pourrez donc les recevoir dans l'interface appropriée de votre système d'exploitation** 

### **Limitations d'usage**

**Il n'y aura plus de contrôle de votre abonnement et l'avertissement de votre dépassement de celui-ci par l'intermédiaire de l'application Business Everywhere. Néanmoins, vous pourrez vérifier votre consommation à l'adresse internet suivante : [https://businesslounge.orange.fr/.](https://businesslounge.orange.fr/)**

**Vous n'aurez plus la possibilité d'enchaîner automatiquement le lancement de votre VPN faisant suite à une connexion à votre intranet. Les applications accessoires fournies par Orange (gestionnaire de mot de passe par exemple) ne seront plus utilisées.**

## **Limitations d'usage**

**Il n'y aura plus de contrôle de votre abonnement et l'avertissement de votre dépassement de celui-ci par l'intermédiaire de l'application Business Everywhere. Néanmoins, vous pourrez vérifier votre consommation à l'adresse internet suivante : [https://businesslounge.orange.fr/.](https://businesslounge.orange.fr/)**

**Vous n'aurez plus la possibilité d'enchaîner automatiquement le lancement de votre VPN faisant suite à une connexion à votre intranet. Les applications accessoires fournies par Orange (gestionnaire de mot de passe par exemple) ne seront plus utilisées.**

**Le téléchargement du driver du constructeur de la clé se fera directement sur le site d'Orange, à l'adresse suivante : <http://www.business-everywhere.fr/> .**

**Les paramètres spécifiques de vos proxys et DNS ne seront plus pris en compte, sauf à ce que vous les paramétriez dans le système d'exploitation.**

**Avec le système d'exploitation, vous ne pourrez pas changer de sous-mode (2G/3G/4G). C'est l'O.S. qui le sélectionnera automatiquement pour vous.**

**Au préalable, vous devez avoir téléchargé le driver de votre clé USB sur le site d'Orange et l'avoir installé au moyen de l'installeur fourni (exécutable la plupart du temps)**

**Si vous étiez bénéficiaires d'un kit de connexion Business Everywhere, quelle qu'en soit la version, vous devrez alors le désinstaller au moyen du panneau de configuration :** 

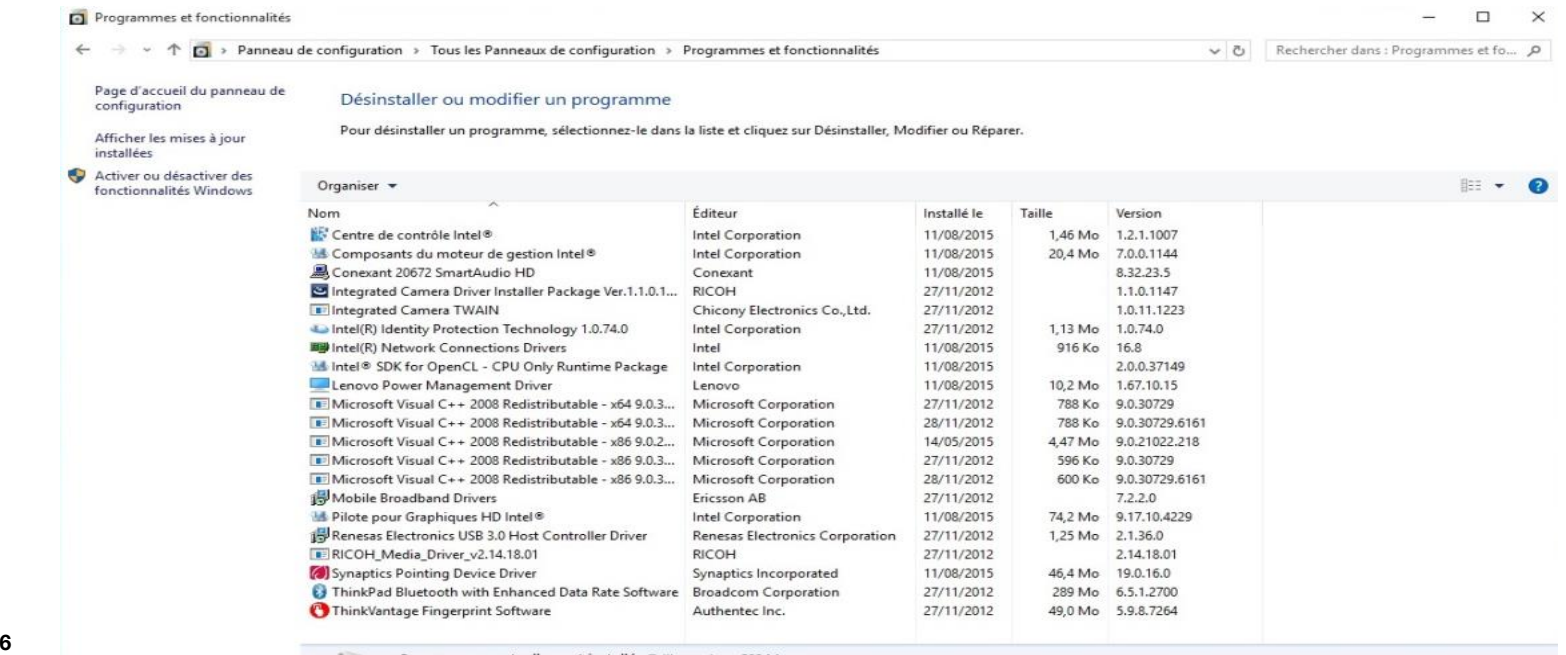

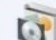

**Vous veillerez à désinstaller l'ensemble des applications commençant par « Business Everywhere ».**

**Une fois l'installation du driver de votre clé USB et la désinstallation des produits Business Everywhere terminées, vous pouvez passer à la connexion par l'intermédiaire de la VAN Microsoft.**

**Pour ce faire, vous devez aller dans la barre des tâches Windows et sélectionner le gestionnaire de connexion.**

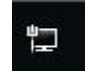

Ce gestionnaire apparaît souvent sous la forme **de la cous celle d'une icône symbolisant l'accès au réseau** 

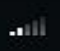

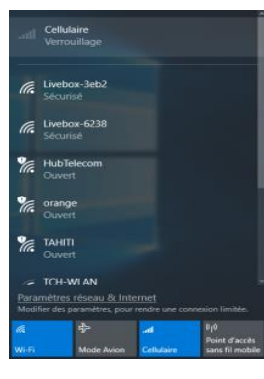

**Un simple clic sur cette icône vous permettra d'afficher les réseaux détectés depuis votre PC, qu'ils soient mobiles, WiFi privés, WiFi d'Orange, Ethernet… La fenêtre ci-contre est un exemple de ce que vous pouvez obtenir.**

**Actuellement, vous ne devez pas avoir de ligne concernant votre connexion mobile. Toutefois, Windows 10 peut avoir détecté la présence de votre périphérique mobile (« Verrouillage » sur l'écran ci-joint). Cela provient du fait, dans ce cas, que le système d'exploitation vous demande la saisie du code PIN.**

**Sur cet autre exemple d'écran, on peut voir la présence du périphérique mobile. Celui-ci est verrouillé car il nécessite la saisie du code PIN.**

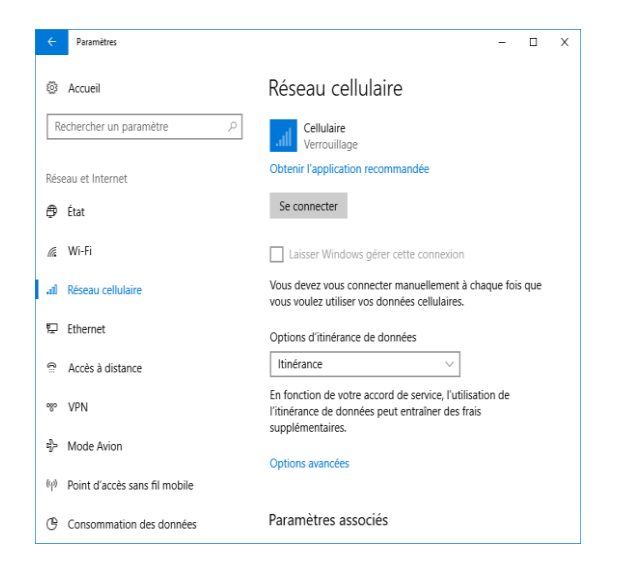

**Pour saisir le code PIN de votre carte SIM, cliquez sur le bouton « Se connecter ».**

**Vous obtiendrez alors l'affichage de la fenêtre suivante qui vous permettra la saisie de votre code PIN.**

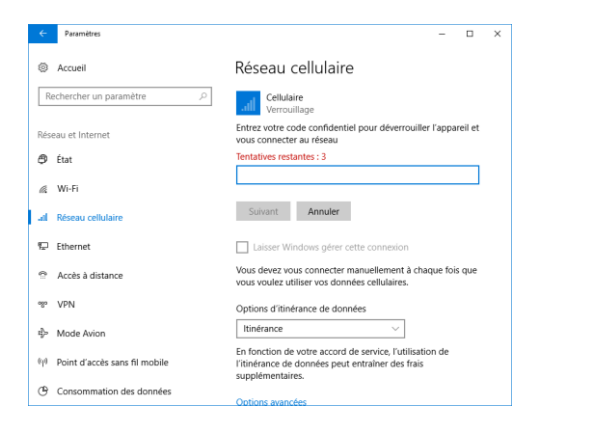

**Une fois la saisie terminée, le bouton « Suivant » vous permettra de passer à l'étape suivante. Vous n'avez le droit qu'à trois tentatives de saisie de celui-ci. Passé la troisième tentative, vous devrez vous munir du code PUK pour déverrouiller la carte SIM qui aura été bloquée. La saisie du code PUK reste identique à la procédure de saisie du Code PIN.**

#### **Une fois la saisie du code PIN validée, vous obtiendrez cet écran.**

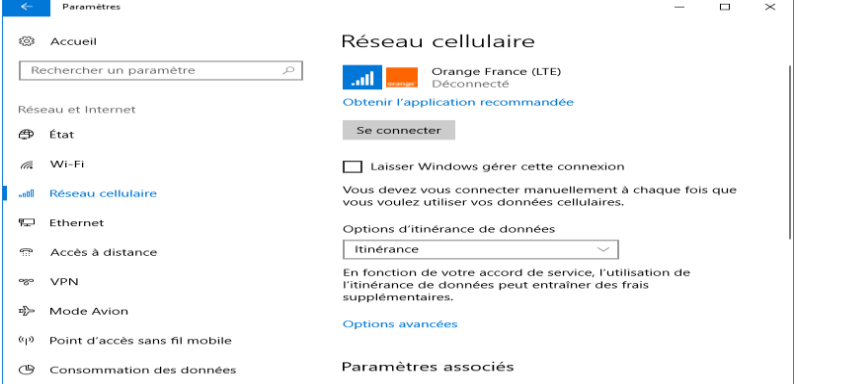

**En cliquant sur « Options avancées » vous obtiendrez l'écran suivant :** En cliquant sur « Options avancées » vous obtiendrez l'écran suivant :

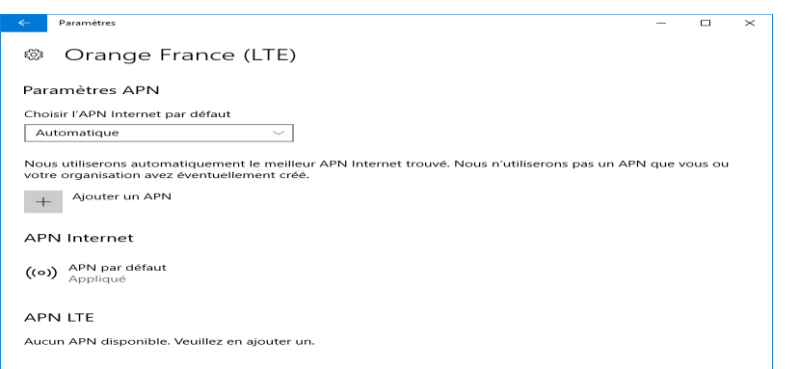

**A PN** en laissant le menu « Choisir l'APN Internet in **Suffit de client de client aux and alternative APN** en laissant le menu « Choisir l'APN Internet par Windows 10 permet de détecter automatiquement votre défaut » sur « Automatique ».

A défaut, vous pouvez créer manuellement votre connexion en ajoutant votre APN.

Afin de créer la connexion sur votre APN, il vous suffit de cliquer sur « Ajouter un APN Internet ».

Vous obtiendrez alors l'écran ci-dessous :

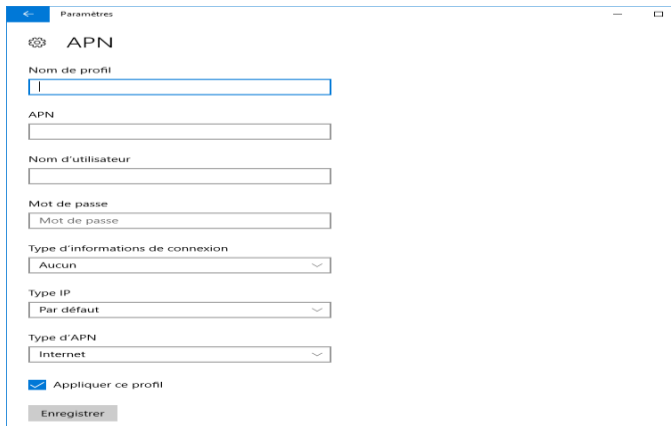

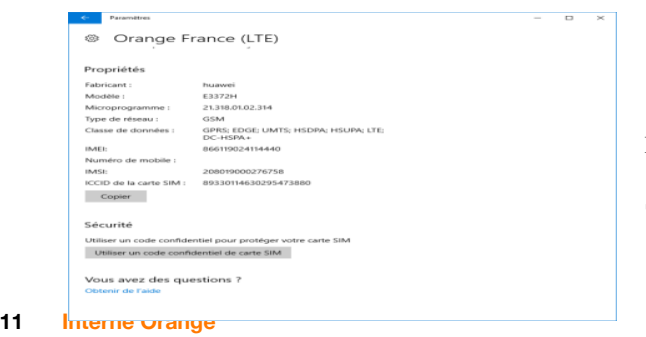

Par l'intermédiaire du « Nom du profil » vous pouvez donner un nom à votre connexion (nom qui figurera dans la VAN Windows.

Dans la zone APN, vous saisirez votre APN (orange.fr pour les offres Grand Public, orange-mib pour les offres Entreprise).

Ensuite vous pourrez saisir vos identifiants de connexion. Par défaut, pour les APN standards, le nom de l'utilisateur est « Orange » et le mot de passe « Orange ». Lorsque votre périphérique est piloté en NDIS (présence d'une carte réseau au nom de la clé USB dans le gestionnaire de périphériques »), il est impératif que ces identifiants soient saisis.

En ce qui concerne le changement de Code PIN, vous pourrez sélectionner l'option « Utiliser le code confidentiel de la carte  $SIM \rightarrow$ 

**Une fois le code PIN entré et validé, vous obtiendrez alors l'écran suivant :**

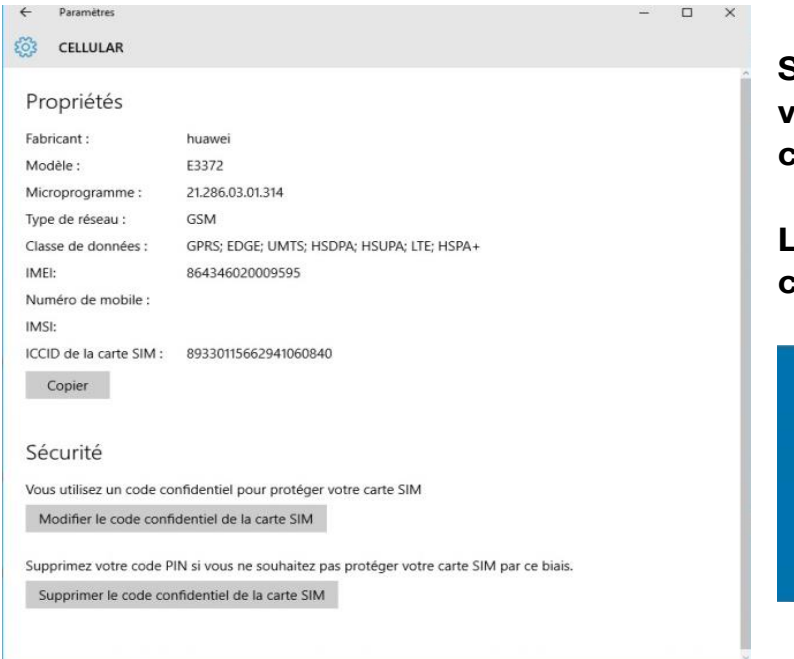

**Si vous voulez modifier le code PIN de votre carte, vous cliquerez ensuite sur le bouton « Modifier le code confidentiel de la carte SIM ».**

**Le système d'exploitation vous demandera alors le code PIN actuel :** 

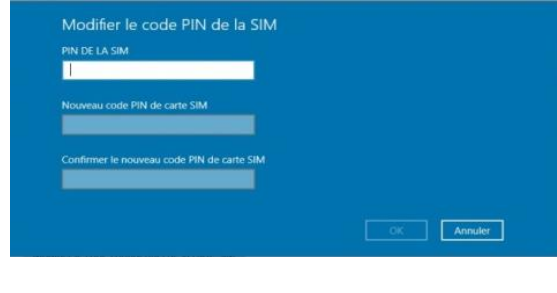

**Vous devrez alors le saisir, puis deux fois le nouveau code PIN. Puis, cliquez sur le bouton « OK ».**

**Pour ce qui est de désactiver le code PIN au démarrage du périphérique, cliquez sur le bouton « Supprimer le code confidentiel de la carte SIM ».**

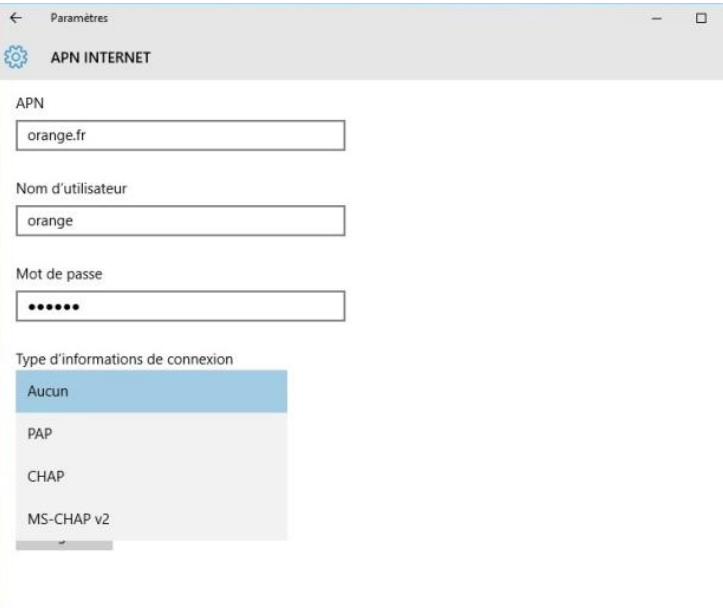

**Le menu « Type d'informations de connexion » vous permet de sélectionner le type de connexion utilisée pour la connexion. Si celle-ci ne fonctionne pas, il n'est pas impossible que cela provienne de ce paramètre, vous veillerez donc à modifier ce choix dans le cas de l'inaboutissement de votre connexion après vos tests.**

**De même, dans le menu d'information de connexion, vous aurez la possibilité de choisir le réseau IP que vous allez utiliser pour naviguer sur le net. Utilisez le paramètre « Par défaut », ainsi c'est le système d'exploitation qui fera le bon choix.**

**En cliquant sur le bouton « Enregistrer », vous sauvegarderez vos paramètres qui seront dès lors utilisés.**

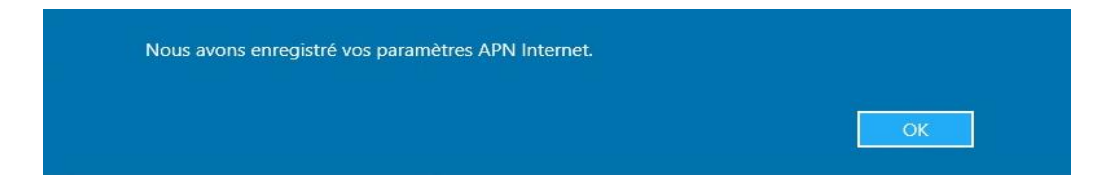

**Une fois ces paramètres réalisés, vous pouvez vous connecter. Pour ce faire, sélectionnez le nom de votre connexion dans la VAN Windows.**

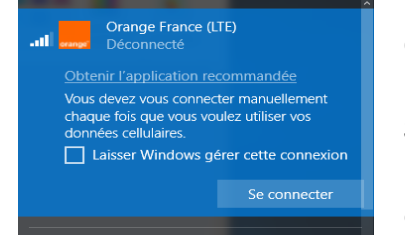

**Cliquez sur le bouton « Se connecter ».**

**Si vous voulez que Windows se connecte automatiquement au réseau mobile, vous pouvez cocher la case « Laisser Windows gérer cette connexion ».**

## **Cas des modules embarqués (PC Embedded)**

**A peu de choses près, le paramétrage est le même.**

**Sur ce type d'ordinateur le driver du périphérique est déjà installé. Il ne vous reste qu'à insérer la carte SIM dans le logement prévu à cet effet. Pour le faire, reportez-vous à la notice du constructeur.**

**Pour se connecter, il y a deux possibilités :** 

**l'utilisation du Manager de Connexion du constructeur de votre PC, présent sur votre machine, et dont le nom change en fonction du constructeur. Ci-dessous quelques noms de ces managers :**

**HP connection Manager HP WWAN Connexion Manager Mobile Broadband Manager ThinkVantage Access Connexion Dell control point Connection Manager Toshiba 3G connection Manager Toshiba WWAN Manager**

**L'utilisation des mêmes paramètres qu'expliqués plus haut.**

# **Merci**

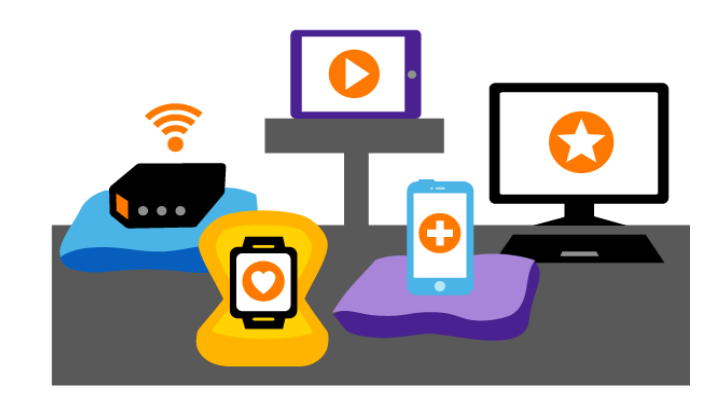

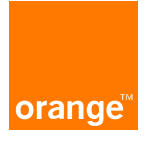